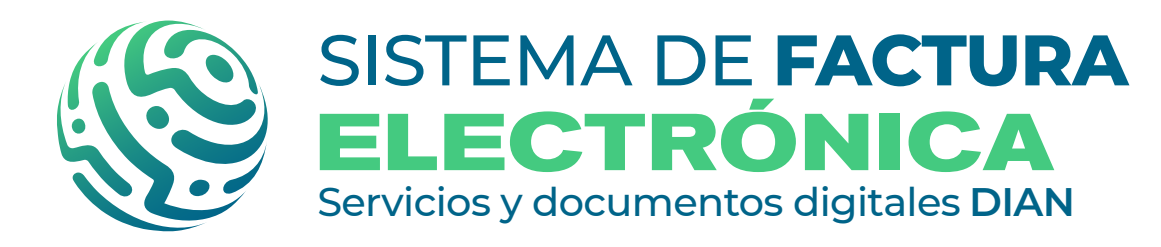

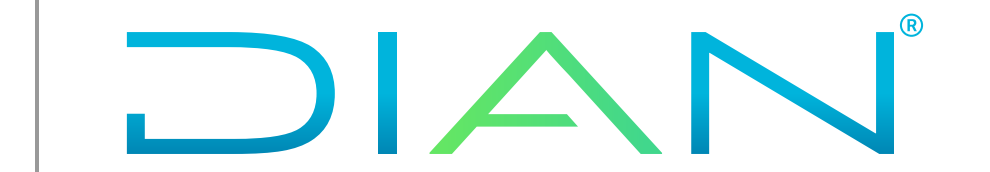

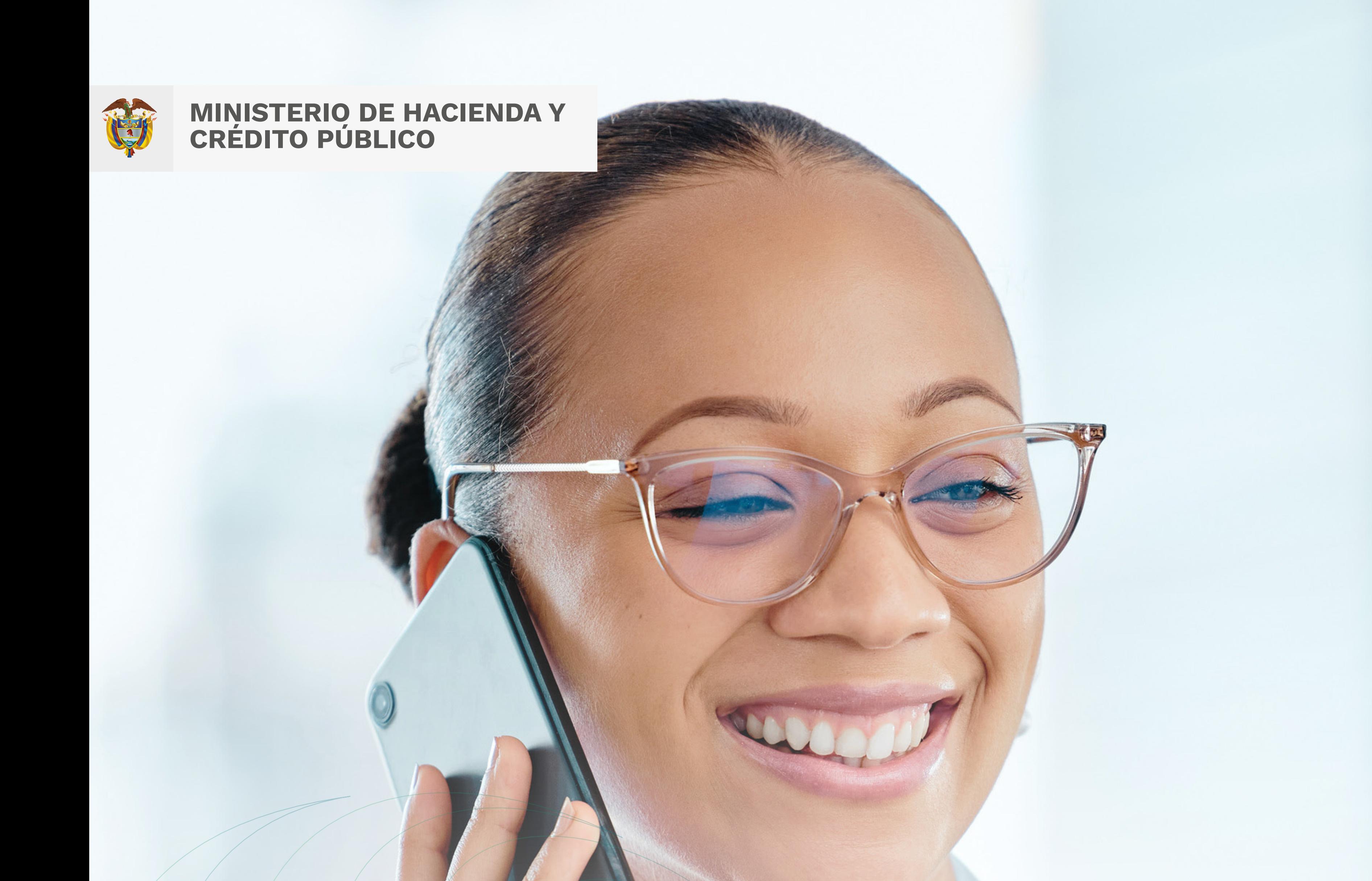

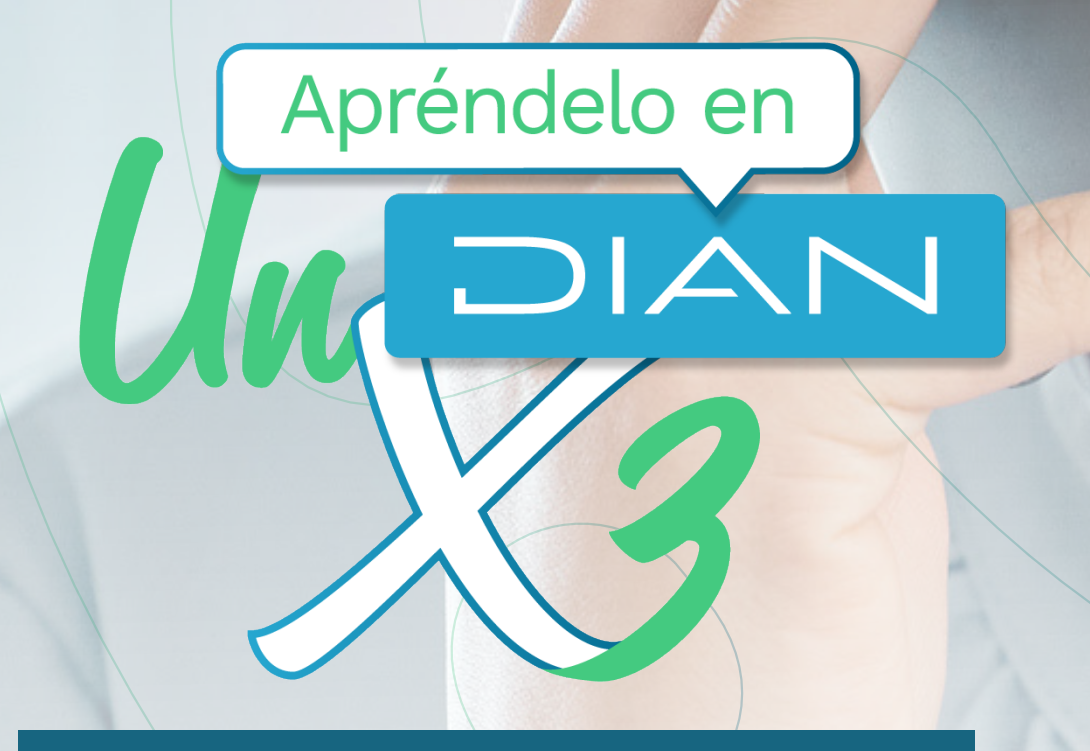

## **¿CÓMO ASOCIAR EVENTOS EN LA SOLUCIÓN GRATUITA PARA QUE TUS FACTURAS ELECTRÓNICAS SE CONVIERTAN EN TÍTULO VALOR?**

Versión. 4 - 08 / 2022

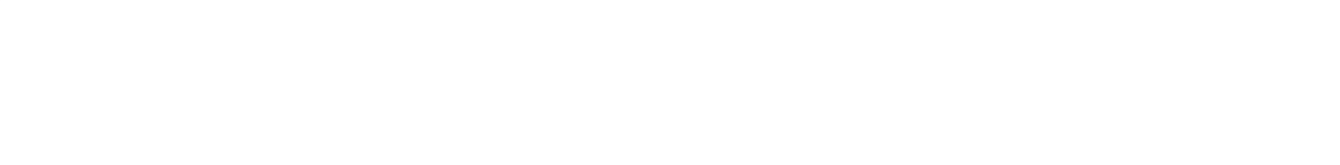

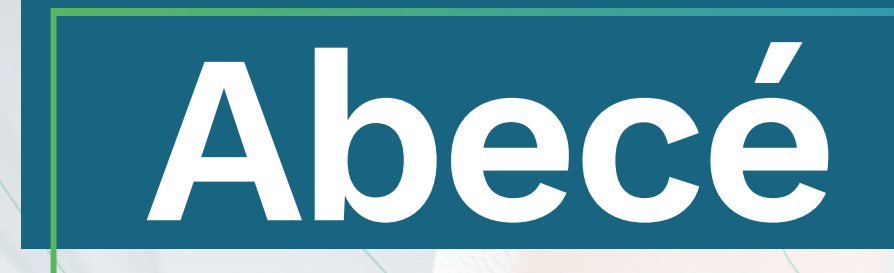

## **ANTES DE INICIAR RECUERDA QUE DEBES:**

*La numeración que configures debe ser distinta para cada tipo de evento.*

Las facturas se convierten en título valor cuando tengan asociados los siguientes eventos:

- **CO ACUSE DE RECIBO DE LA FEV**
- **RECIBO DEL BIEN O PRESTACIÓN DEL SERVICIO**
- **CO ACEPTACIÓN TÁCITA DE LA FEV O ACEPTACIÓN EXPRESA**
- **CONTRA FEV**

### **TEN EN CUENTA:**

*No olvides que la asociación de eventos se realiza en el ambiente de producción. (Facturando Electrónicamente)* 

### **TEN EN CUENTA:**

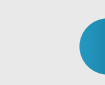

*El reclamo y las Aceptaciones expresa y tácita solo aplican para factura con tipo de negociación Crédito*

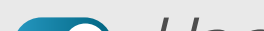

#### *Una vez aceptes expresa o tácitamente tu factura electrónica, no puedes aplicar notas débito o crédito a las mismas.*

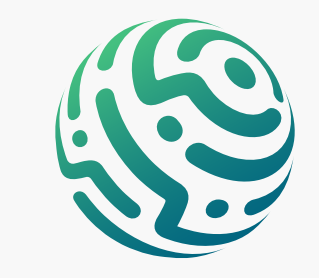

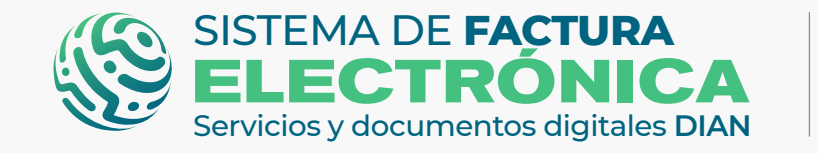

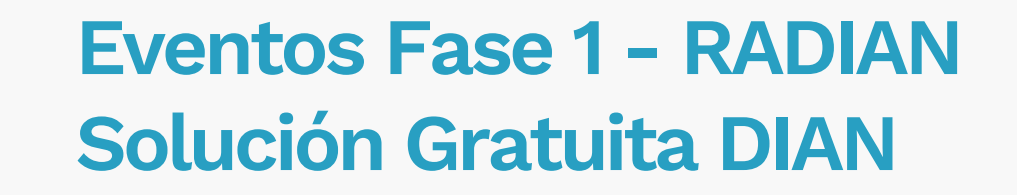

- Estar habilitado como facturador electrónico en el modo de operación Solución Gratuita.
- Tener activo y vigente el certificado digital.

DIAN

Crear los rangos de numeración manual para los eventos desde el ambiente de producción.

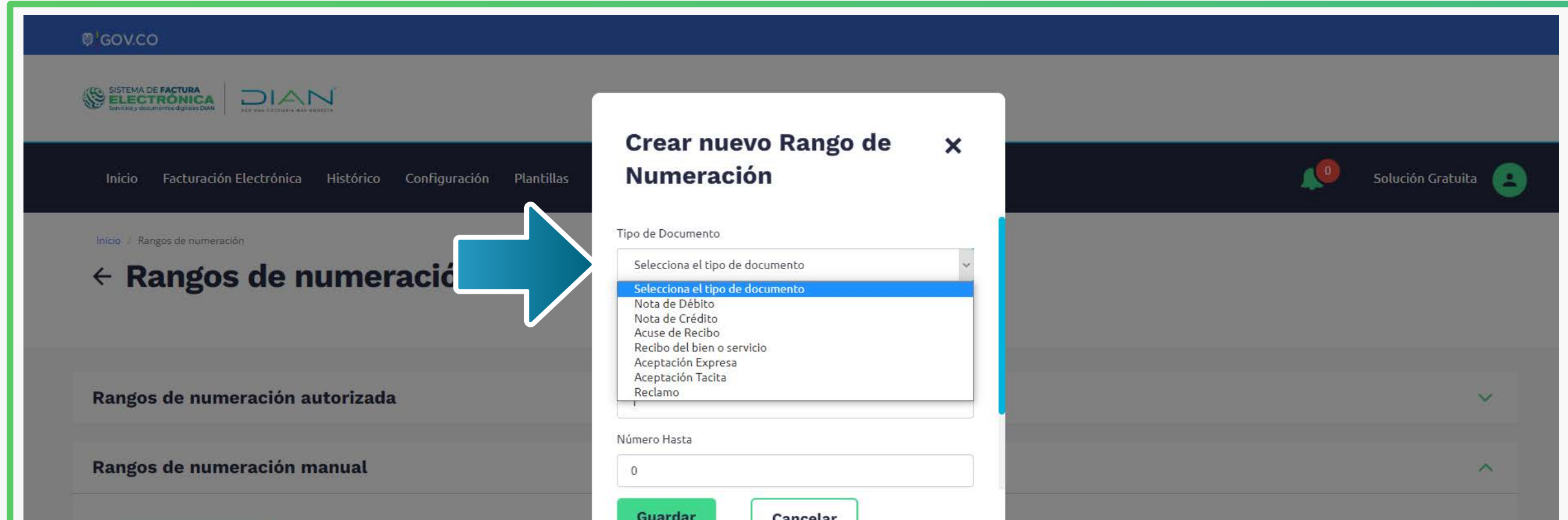

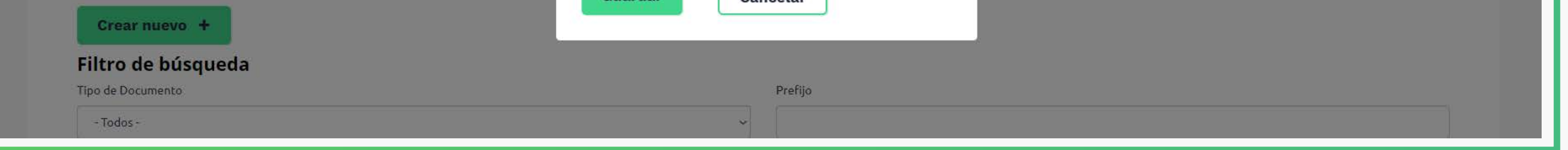

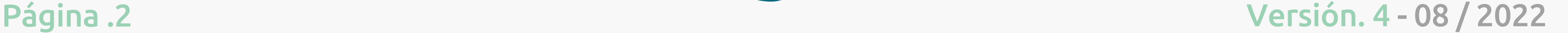

### **Este proceso lo puedes realizar teniendo en cuenta los siguientes pasos:**

DIAN

Ingresa a la Solución Gratuita, y posteriormente haz clic en el botón "Factura Electrónica".

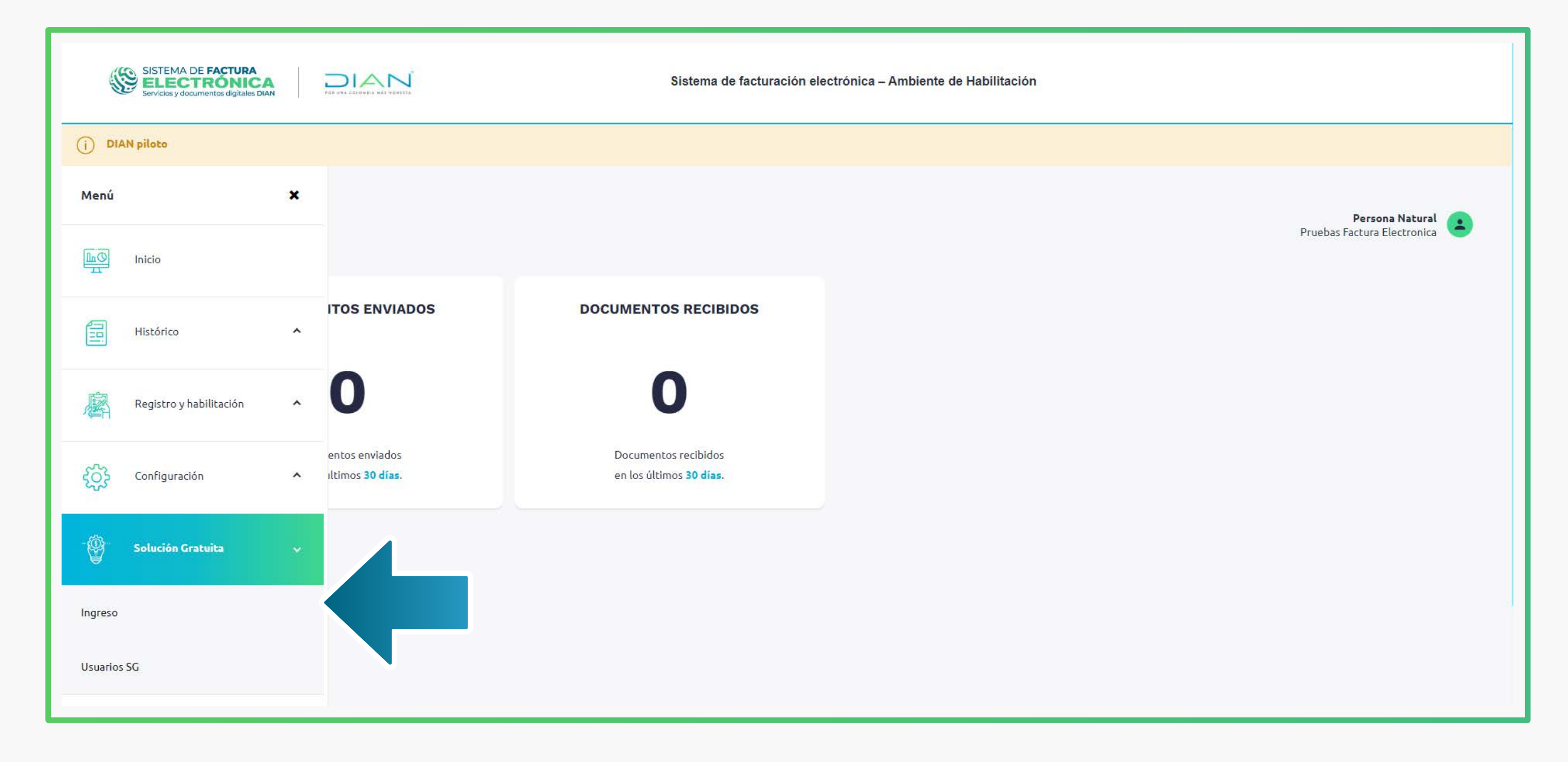

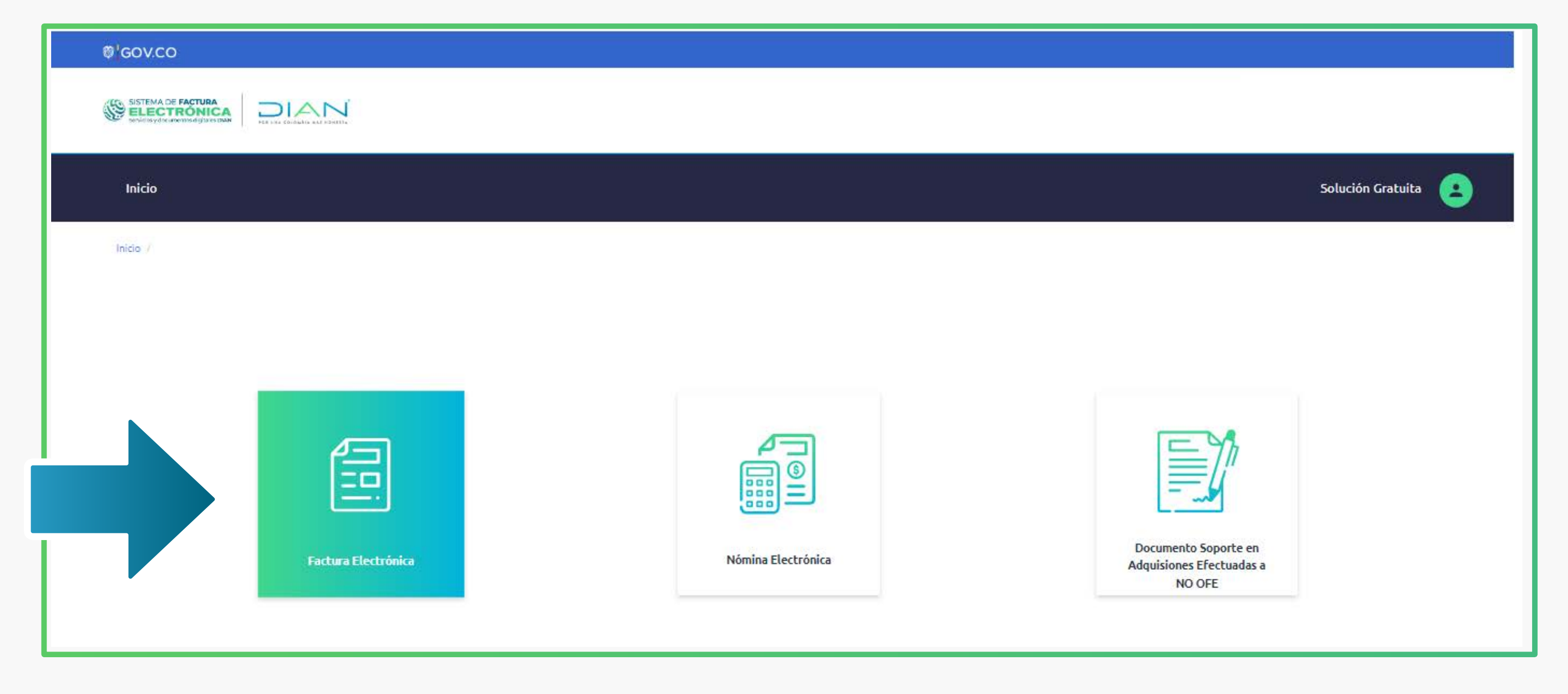

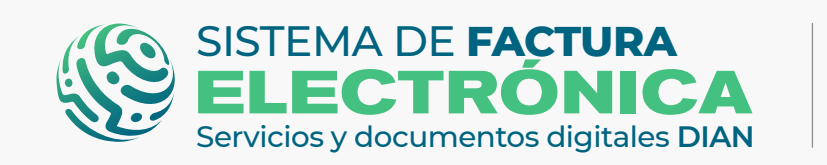

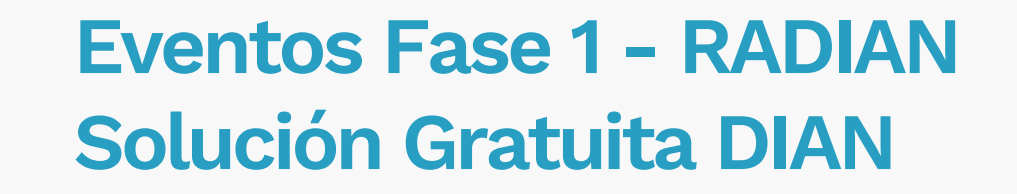

En el menú superior selecciona la opción "Histórico", allí ingresa a "Documentos recibidos".

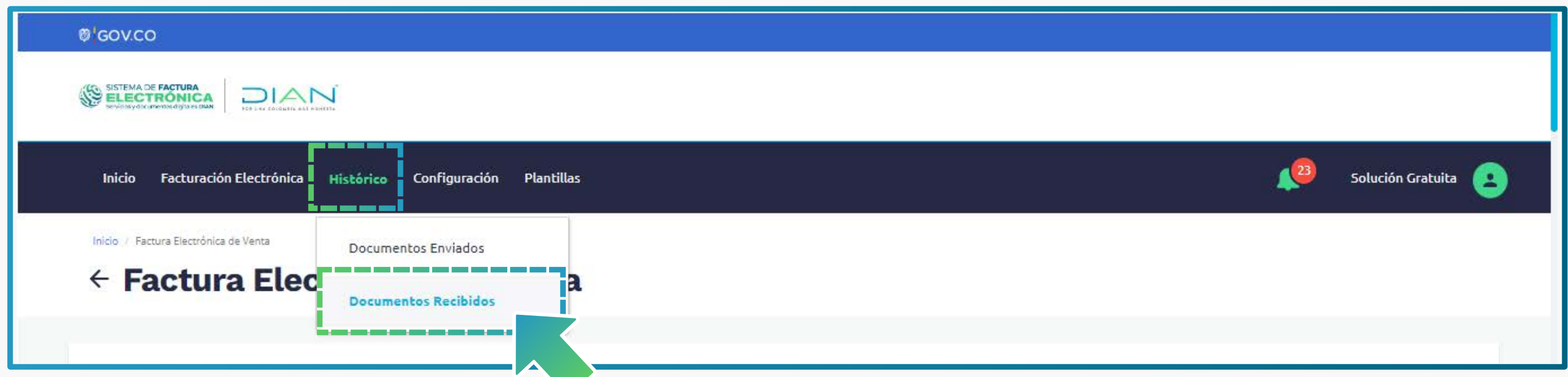

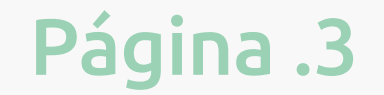

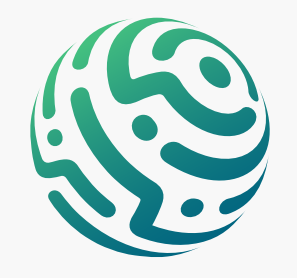

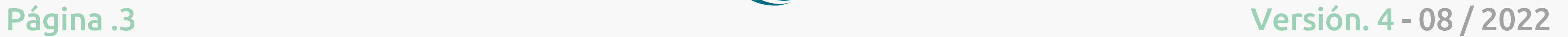

Una vez ingreses a "Documentos recibidos", se despliegan las facturas que has recibido a tu nombre.

Debes seleccionar la factura a la cual asocias los eventos, teniendo en cuenta lo siguiente:

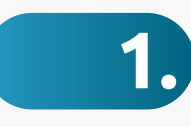

**1.** Puedes asociar el evento "Acuse de Recibo de la FEV", siempre y cuando la factura recibida no tenga ningún evento asociado

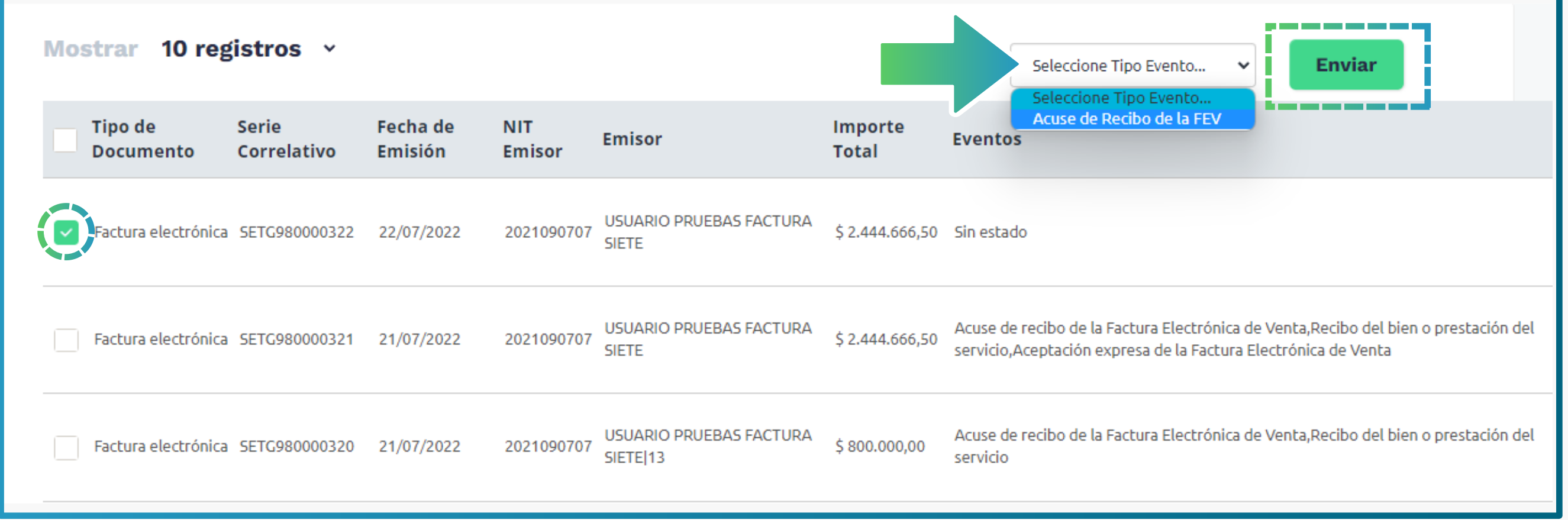

**2.**

Ahora que la factura recibida tiene asociados los dos eventos "Acuse de Recibo **3.** de la FEV" y "Recibo del bien o prestación del servicio", puedes dar la "Aceptación expresa de la FEV" o el "Reclamo contra la FEV" :

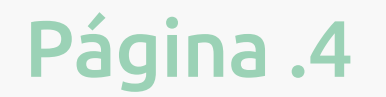

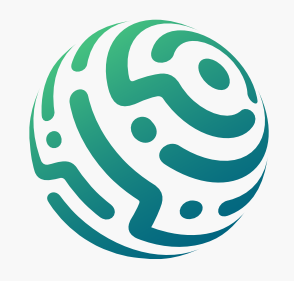

Una vez asocias el evento "Acuse de Recibo de la FEV", es posible generar el "Recibo del bien o prestación del servicio", tal como se indica en la siguiente pantalla:

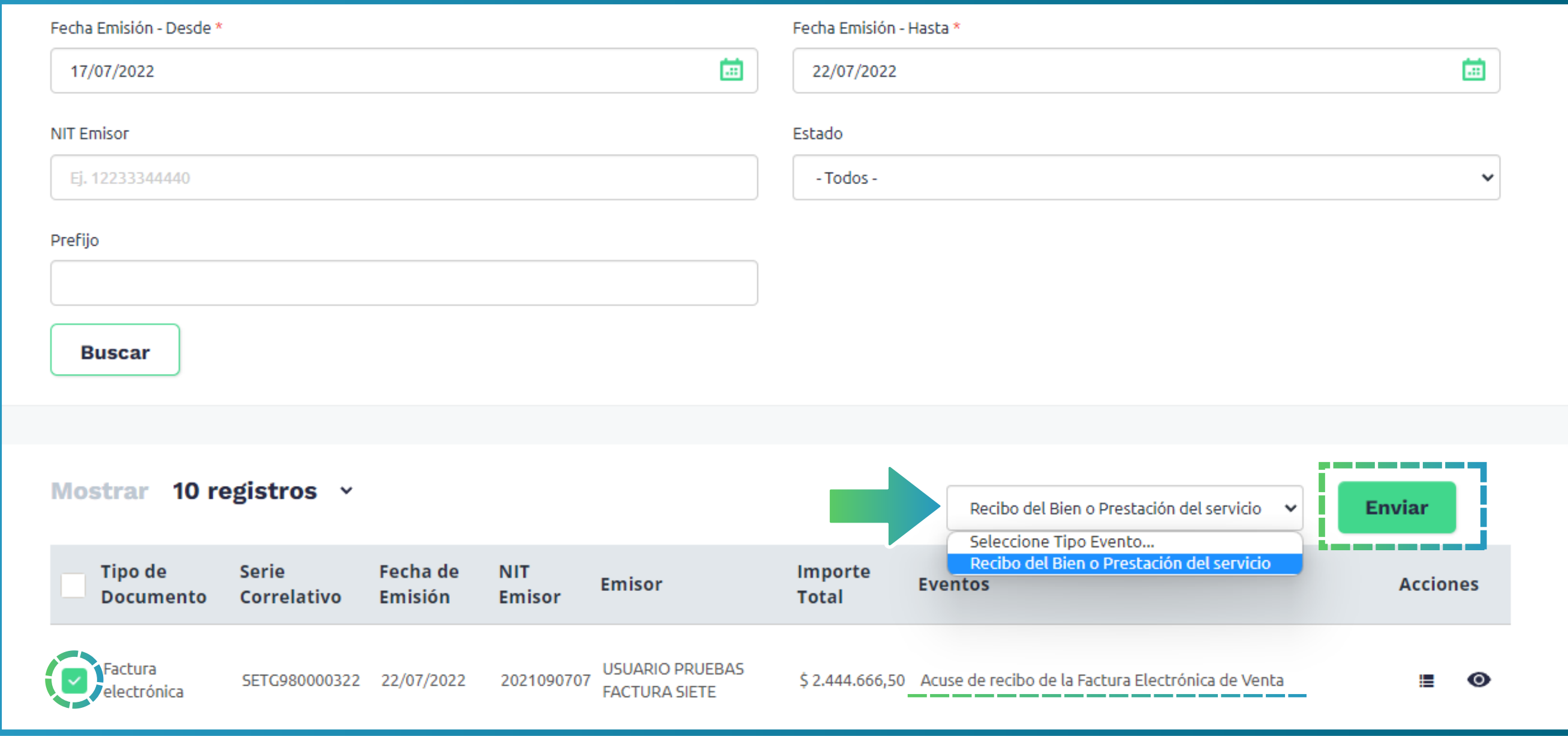

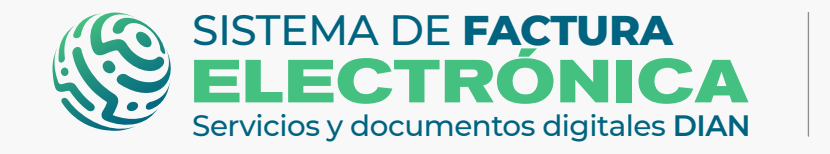

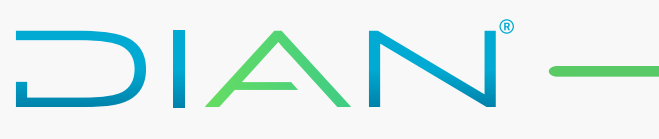

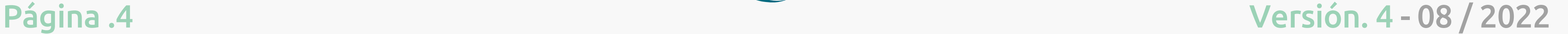

Según la normatividad vigente, si pasados tres días el adquiriente/comprador no ha asociado el evento "Aceptación expresa" o "Reclamo contra la FEV", puedes dar la "Aceptación tácita de la FEV" a la factura que enviaste.

Selecciona la opción "Histórico", allí ingresa a "Documentos Enviados".

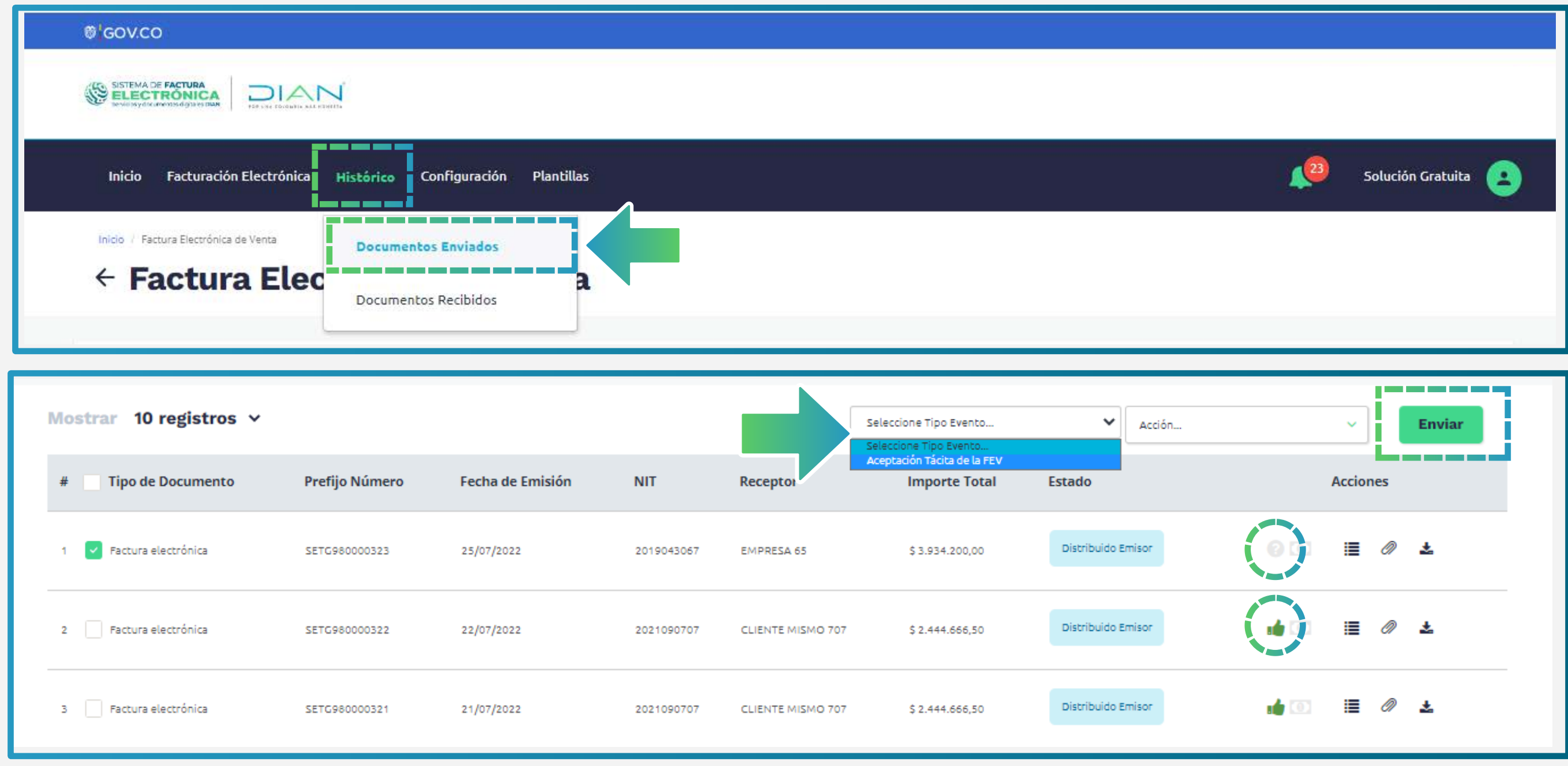

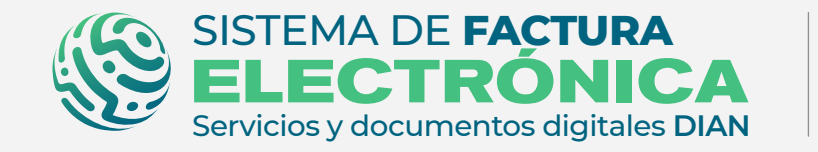

DIAN

### **TEN EN CUENTA:**

*El icono indica que la factura ya fue recibida por el adquiriente/comprador, es decir que a esta factura ya le fue asociado el evento "Acuse de Recibo de la FEV".*

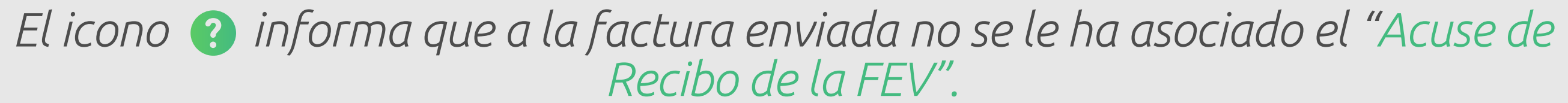

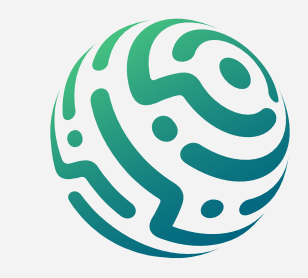

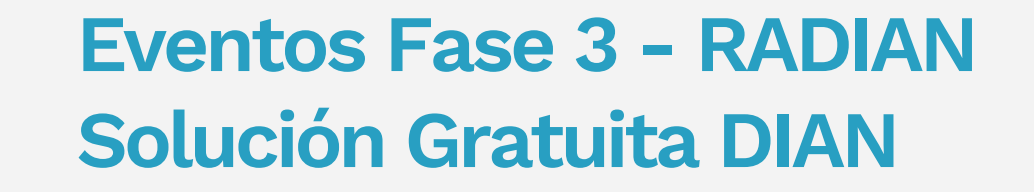

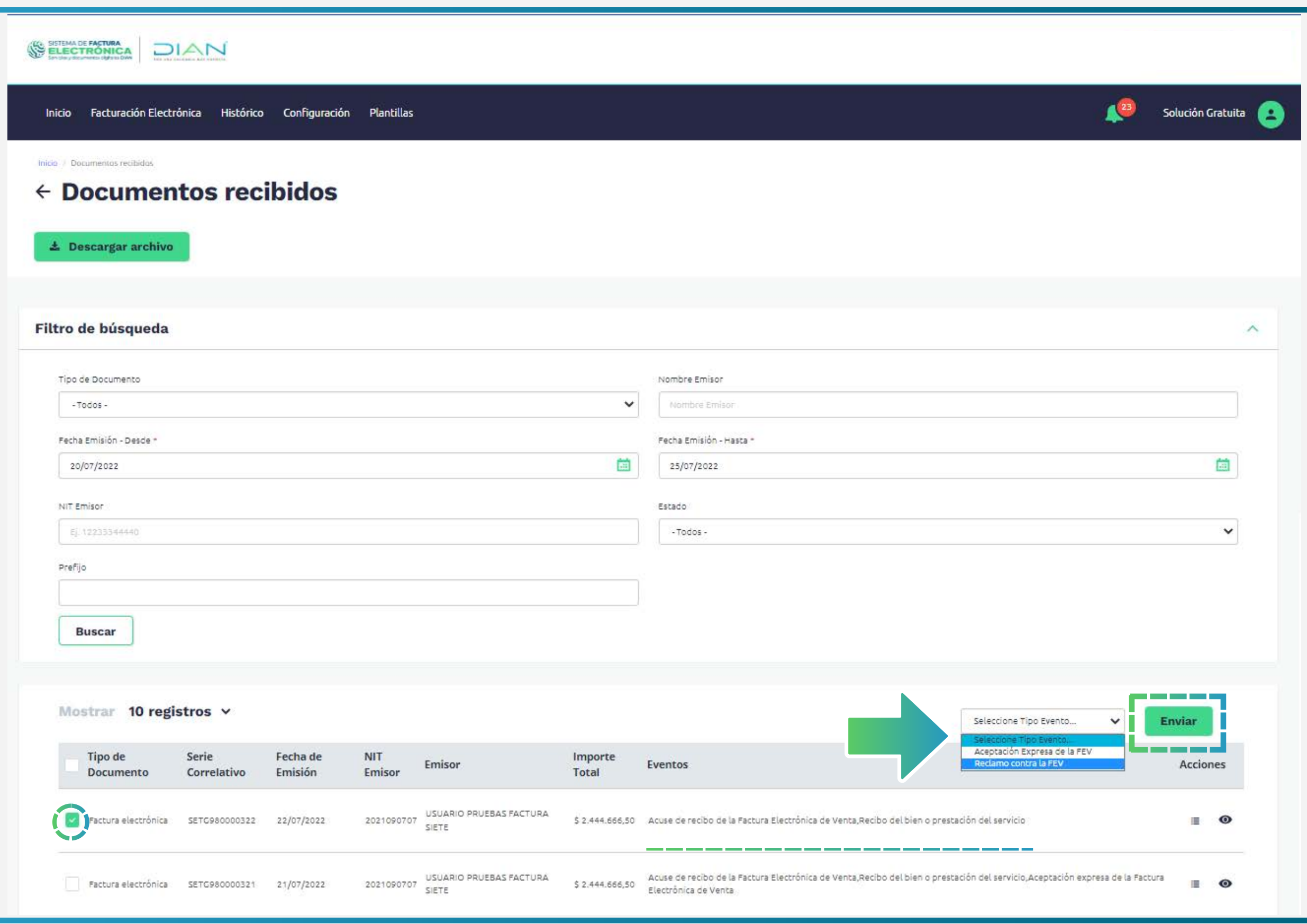

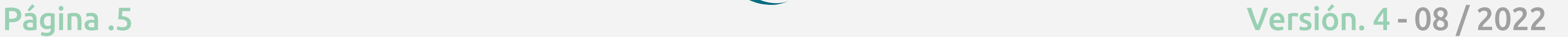

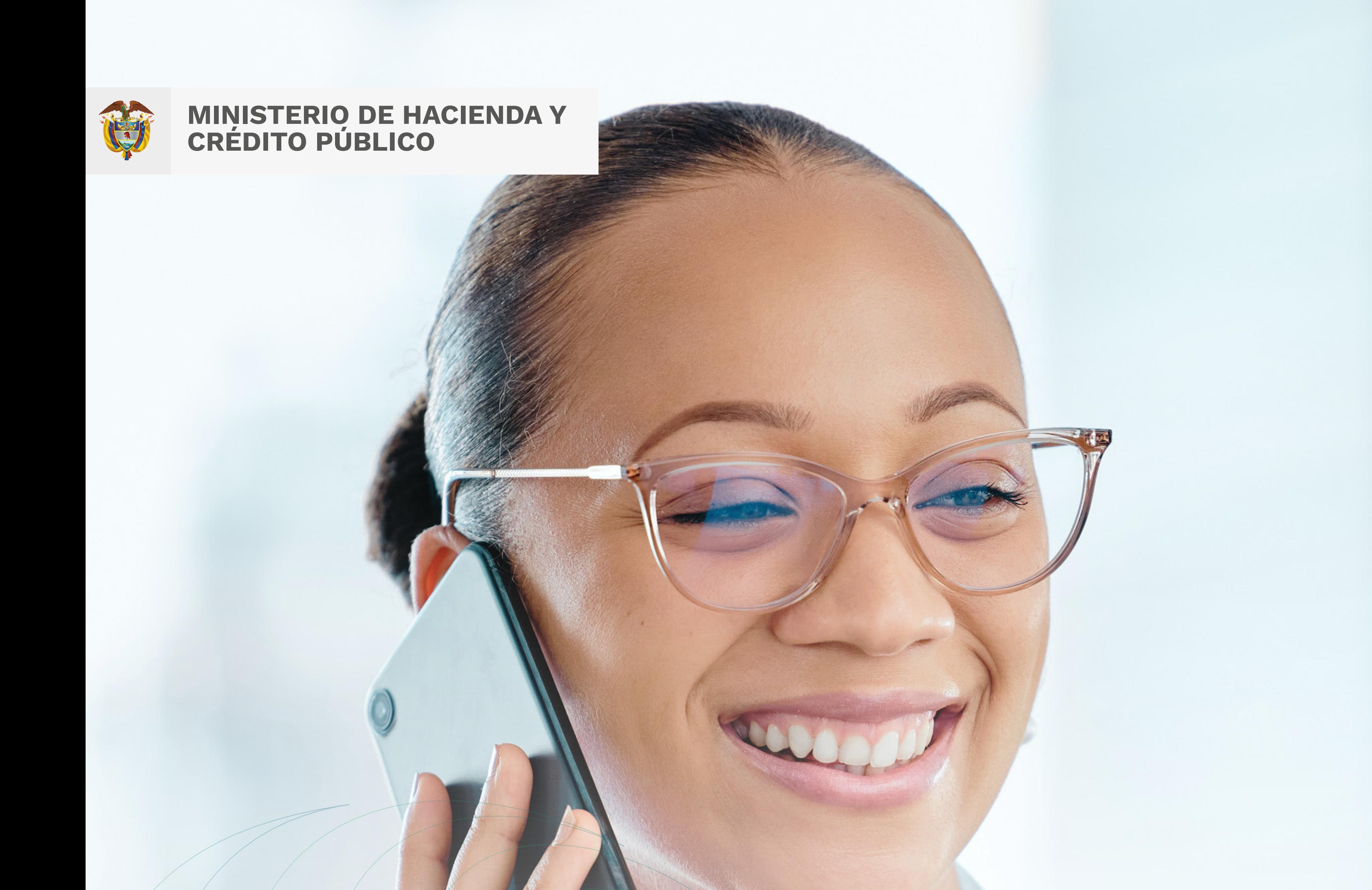

Consulta esta información en www.dian.gov.co y nuestras redes sociales:

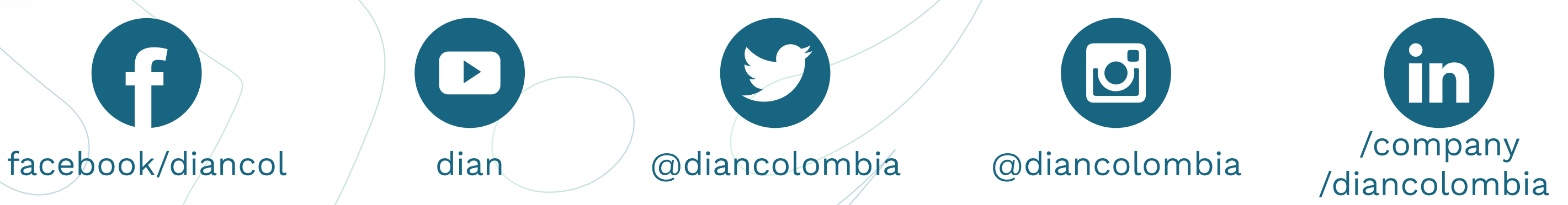

*Si tienes dudas, inconvenientes o sólo quieres darnos tus comentarios, contáctanos por medio del Contact Center de la DIAN (+57) 601 3078064*

#### *o Línea de atención Nivel Central (+57) 601 7428973.*

# **¿CÓMO ASOCIAR EVENTOS EN LA SOLUCIÓN GRATUITA PARA QUE TUS FACTURAS ELECTRÓNICAS SE CONVIERTAN EN TÍTULO VALOR?**